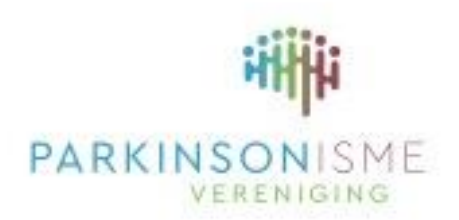

Parkinson Vereniging

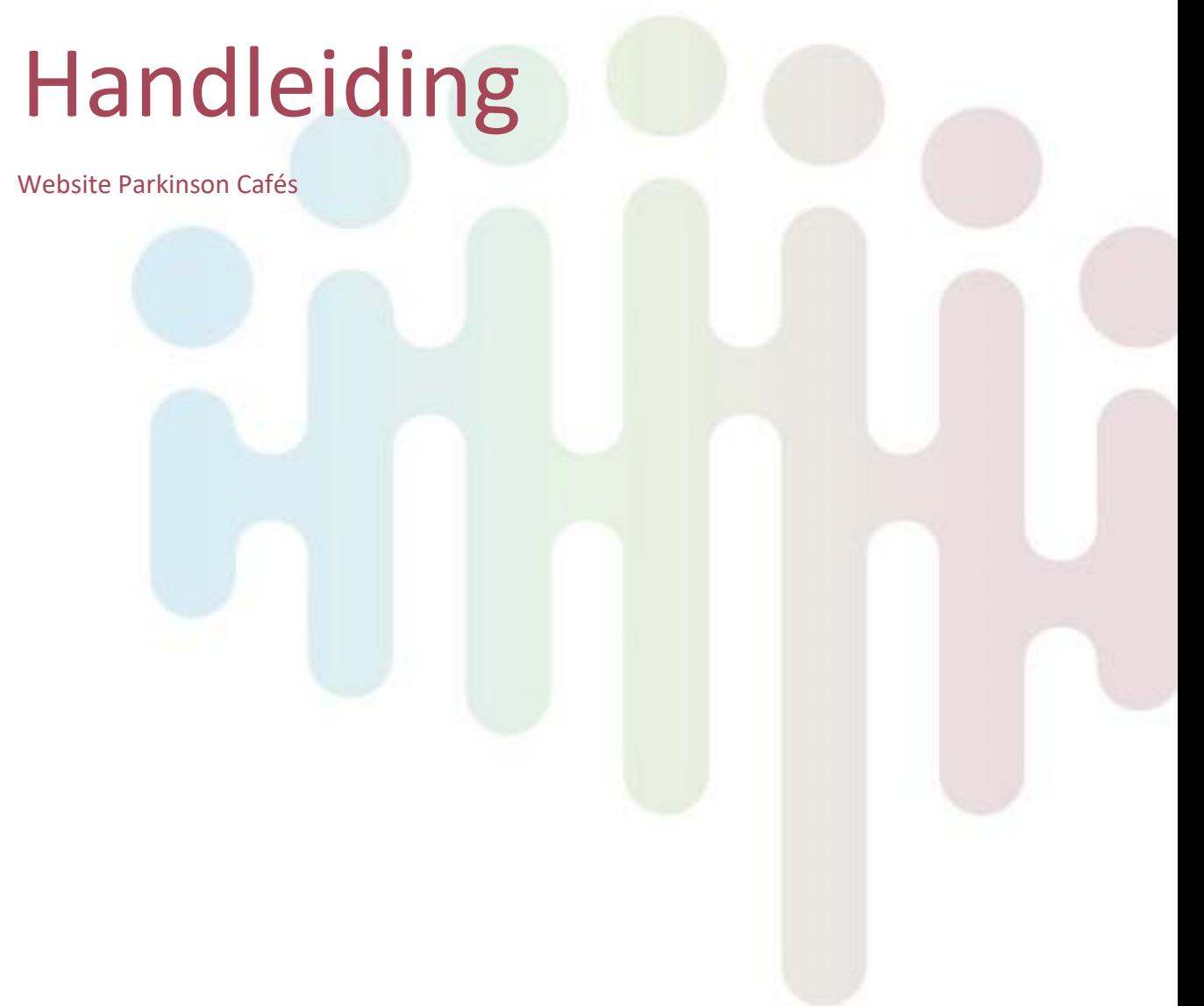

Parkinson Vereniging 12-7-2022

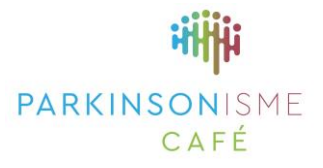

# **Inhoud**

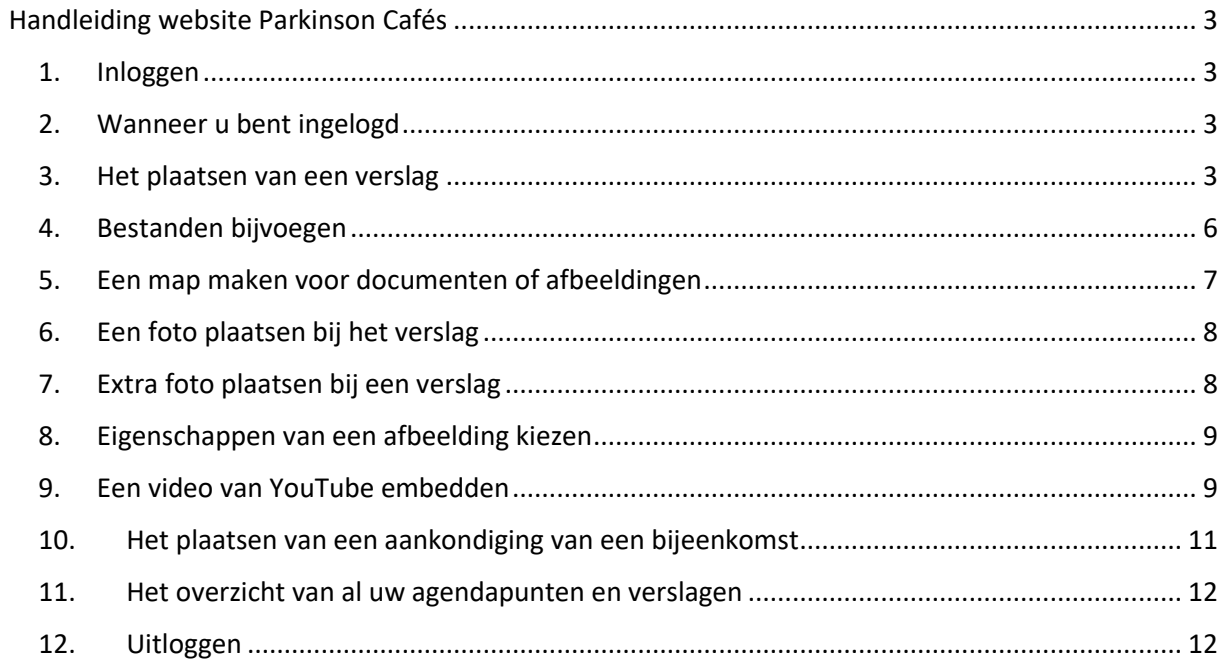

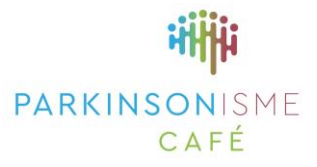

# <span id="page-2-0"></span>Handleiding website Parkinson Cafés

Als beheerder van de pagina van een Parkinson Café kunt u zelf aankondigingen en verslagen van bijeenkomsten plaatsen op de pagina van uw Parkinson Café. Het is hiervoor nodig dat u hiertoe bent geautoriseerd in het systeem. Wanneer u bent aangemeld als beheerder van de website, dan kennen wij u deze functie toe. Wanneer dit geregeld is, dan kunt u aan de slag!

Bent u nog niet bekend als beheerder van uw Parkinson Café website, meld u dan aan door een mail te sturen naa[r info@parkinson-vereniging.nl.](mailto:info@parkinson-vereniging.nl)

#### <span id="page-2-1"></span>**1. Inloggen**

Als geregistreerd Parkinson Café beheerder kunt u inloggen via deze link in uw browser [https://parkinsonvereniging.klantsite.net/login.](https://parkinsonvereniging.klantsite.net/login) Het is handig om deze inlogpagina op te slaan als favoriet in uw browser, zodat u deze steeds makkelijk kunt terugvinden.

Als beheerder van de pagina voor uw Parkinson Café, ontvangt u van ons een tijdelijk wachtwoord waarmee u kunt inloggen op de eerder genoemde inlogpagina.

Om in te loggen maakt u gebruik van de volgende gegevens:

Inlognaam: info@parkinsoncafe[naam].nl.

Wachtwoord: vul hier de eerste keer het tijdelijke wachtwoord in\*

\*Wanneer u voor het eerste inlogt als beheerder, dan heeft u rechts bovenaan de mogelijkheid om uw wachtwoord te wijzigen in een wachtwoord naar keuze. Hiermee kunt u in het vervolg inloggen.

### <span id="page-2-2"></span>**2. Wanneer u bent ingelogd**

Wanneer u bent ingelogd, komt u op de startpagina van de omgeving van uw Parkinson Café:

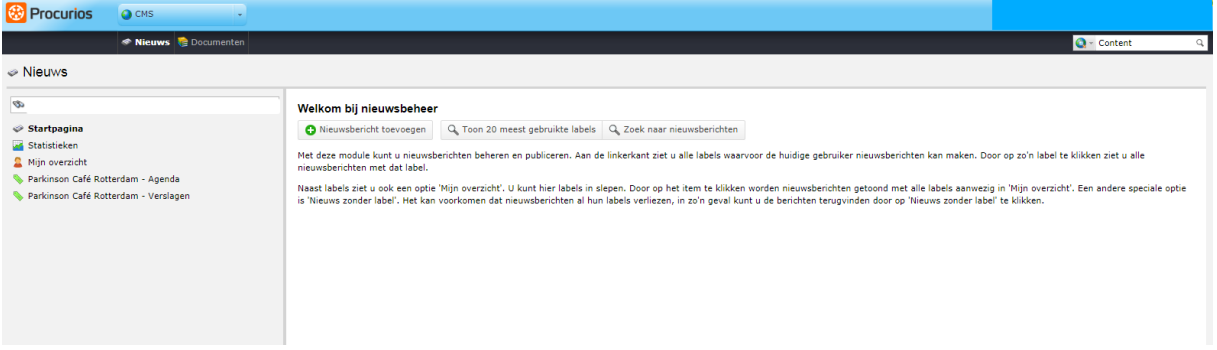

#### <span id="page-2-3"></span>**3. Het plaatsen van een verslag**

- 1. Ga in het menu aan de linkerzijde naar de menukeuze 'Parkinson Café [naam] verslagen
- 2. Klik op 'Nieuwsbericht toevoegen'

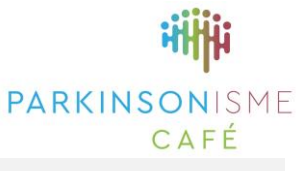

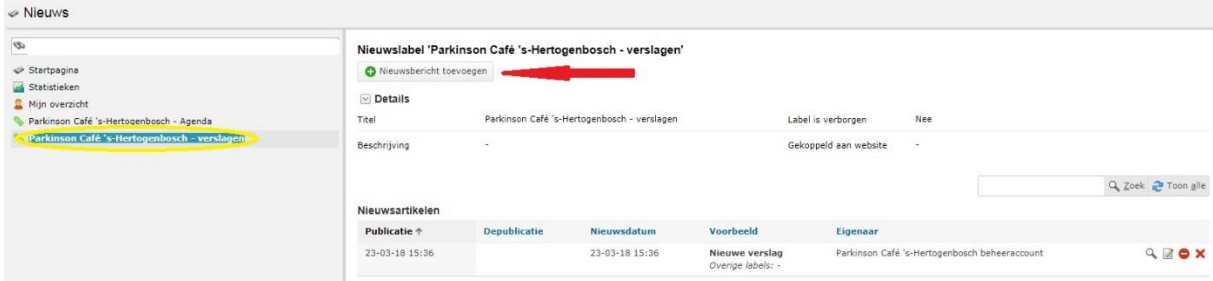

Wanneer u dit heeft gedaan, dan opent het volgende scherm:

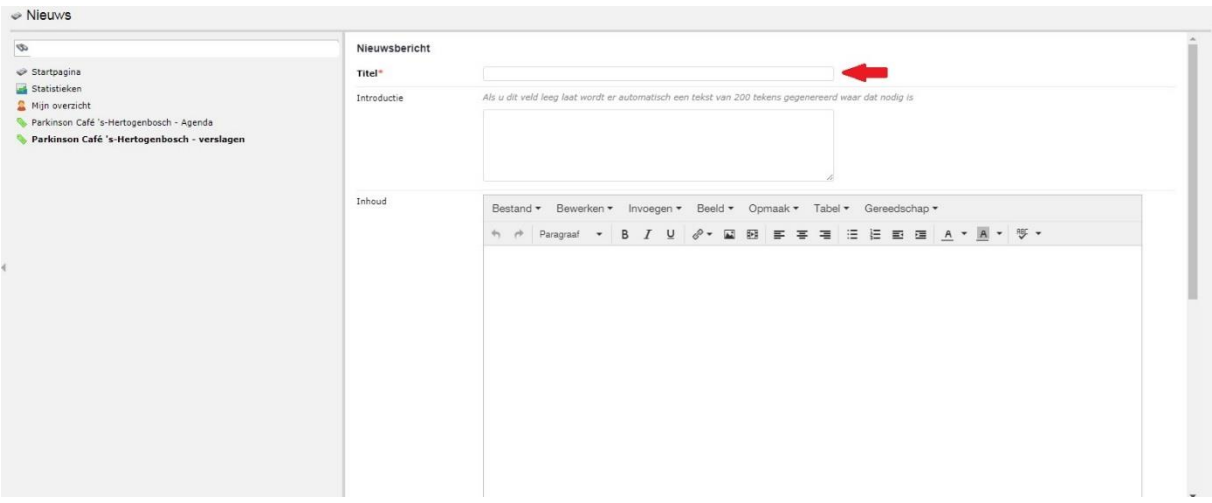

3. In het veld 'titel' vult u de naam van u verslag in. Dit is de naam die is te zien op de pagina van uw Parkinson Café onder de noemer 'Verslagen'.

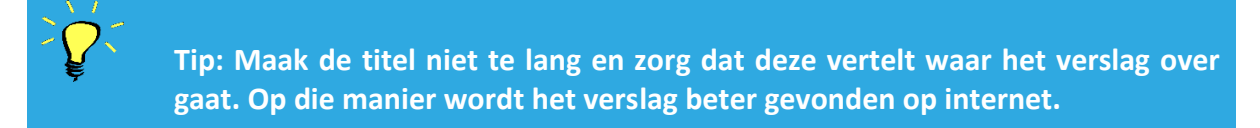

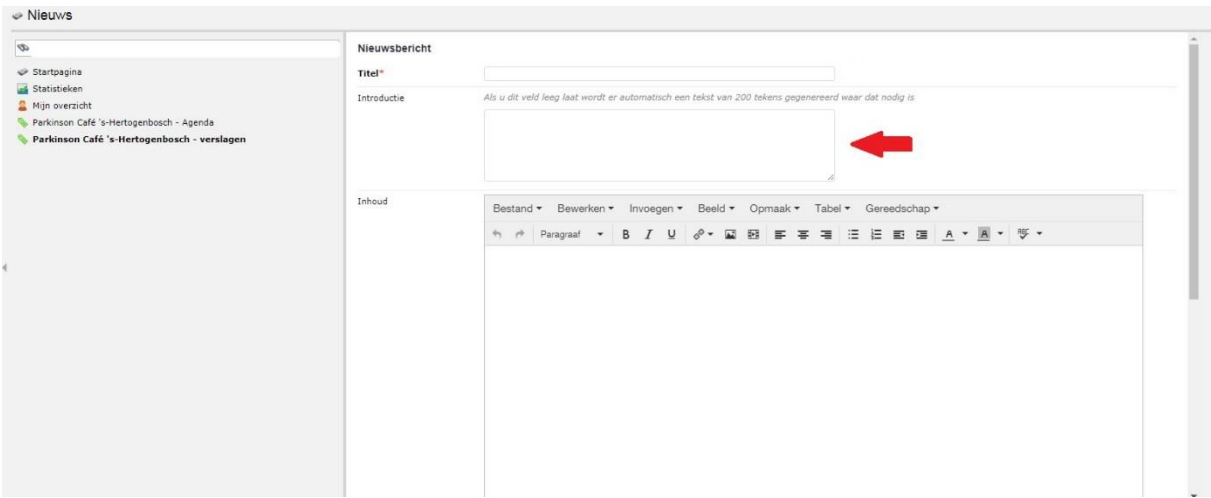

4. In het veld 'Introductie' geeft u een korte introductie van het verslag. Maak deze introductie niet te lang, denk hierbij aan 2 of 3 korte zinnen.

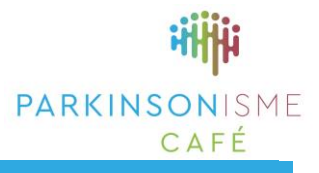

**Tip: Benoem in de introductie de datum, naam van een spreker en het onderwerp of thema van de bijeenkomst.**

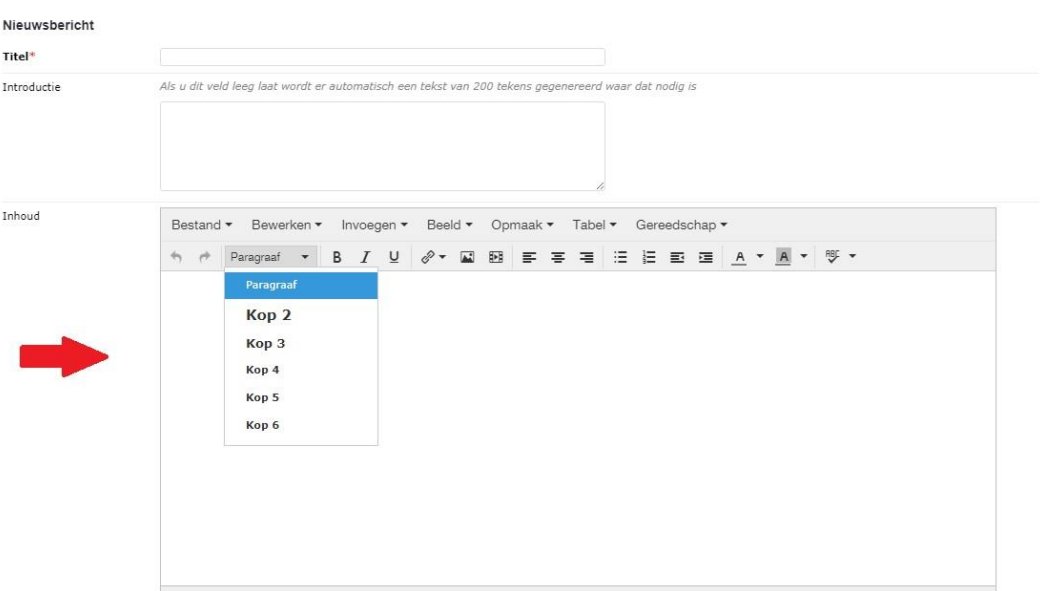

- 6. In het veld 'Inhoud' kunt u uw verslag plaatsen. Wanneer u een (tussen)kopje wilt maken, gebruikt u hiervoor 'kop 3'. Vet weergeven is niet nodig. Normale tekst schrijft u in lettertype 'paragraaf'.
- 7. Om een link te maken, selecteert u de tekst die u wilt linken (bijvoorbeeld een e-mailadres of website-url). Vervolgens klikt u op het 'kettinkje' en kiest u hyperlink invoegen/bewerken. In het scherm dat volgt voegt u bij url het www- of mailadres in waarnaar u wilt dat de tekst linkt. In geval van een link naar een andere website kiest u bij 'class' voor 'nieuw venster'. Klik dan op 'oké'.

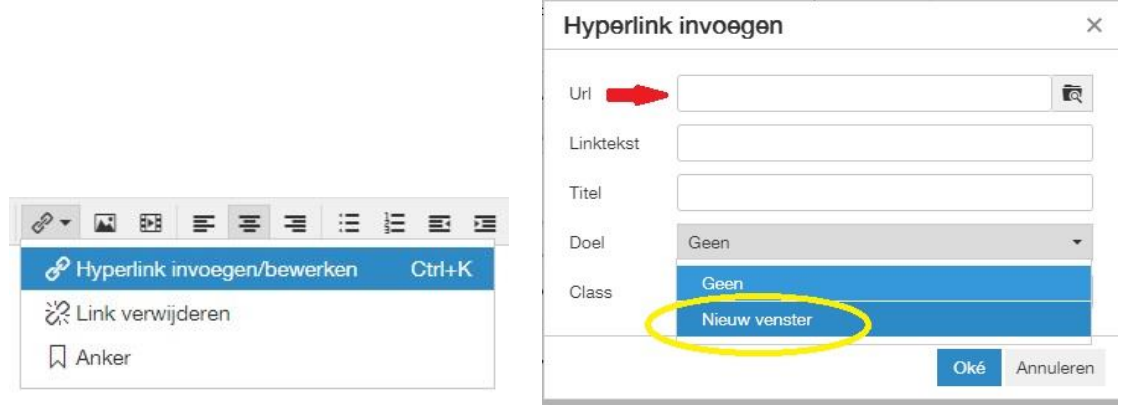

**Tip: Het maken van tussenkopjes met een betekenisvolle inhoud en het gebruik van witregels tussen alinea's komt de leesbaarheid op het beeldscherm en de vindbaarheid in zoekopdrachten op internet ten goede.**

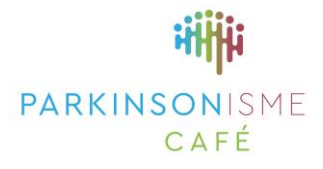

## <span id="page-5-0"></span>**4. Bestanden bijvoegen**

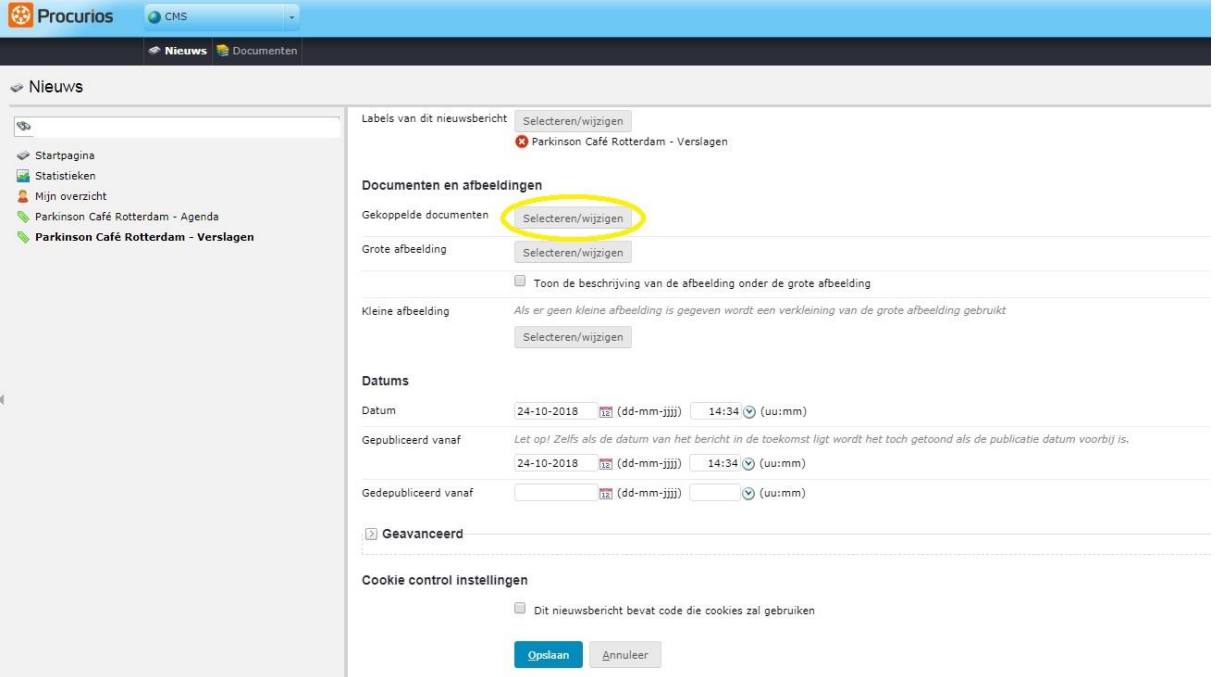

8. Bij uw verslag kunt u een document uploaden, bijvoorbeeld de presentatie van een spreker, of een meer uitgebreid verslag als PDF- of Wordbestand. Kies hiervoor de knop selecteren/wijzigen bij 'Gekoppelde documenten'. Wanneer u dit doet, verschijnt er een nieuw scherm:

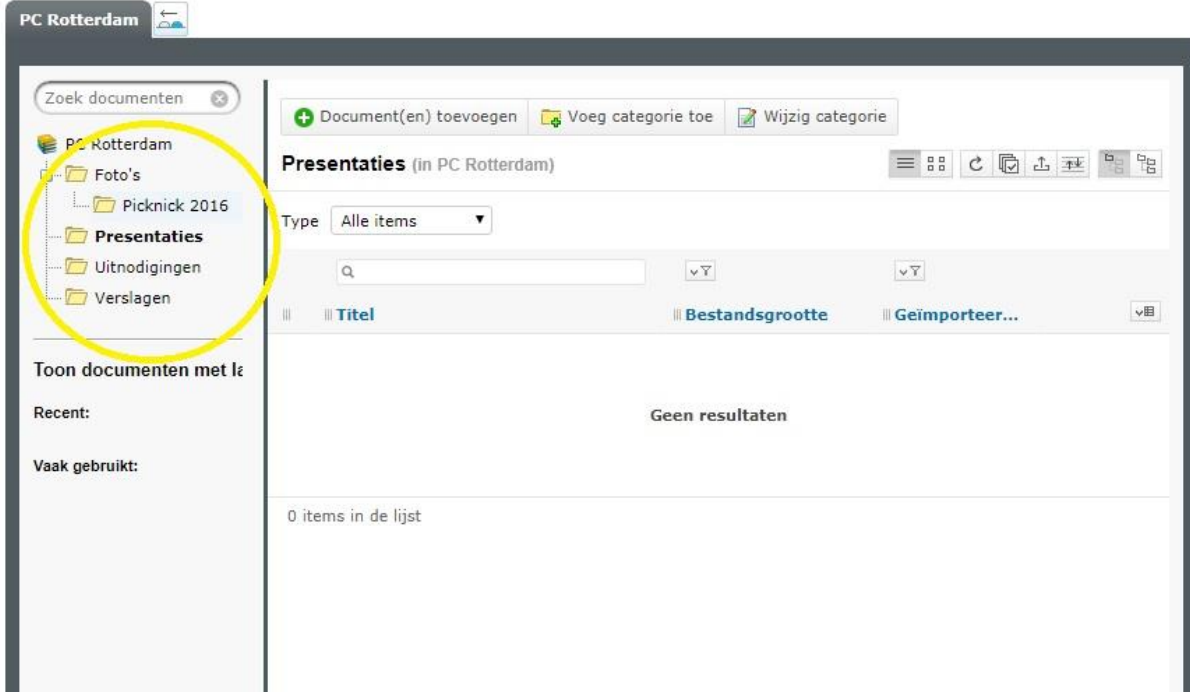

9. Aan de linkerzijde kunt u de keuze maken van welke map u gebruik wilt maken. U kunt zelf (sub)mappen aanmaken. Standaard zijn de mappen foto's, presentaties, uitnodigingen en verslagen voor u gemaakt. In de betreffende mappen kunt u tevens submappen toevoegen, bijvoorbeeld op datum. Dit vergemakkelijkt het zoeken in de toekomst.

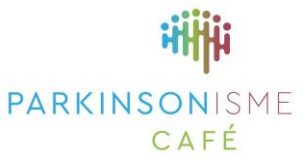

#### <span id="page-6-0"></span>**5. Een map maken voor documenten of afbeeldingen**

- Klik op 'voeg categorie toe'
- Geef de map een naam bij 'Titel'.
- Desgewenst kunt u een beschrijving toevoegen (bv. De naam van een presentatie, een datum, de naam van een spreker o.i.d.). Dit is echter niet verplicht.
- De map wordt aangemaakt in de categorie waarin u zich bevindt. Wilt u de map op een andere plaats hebben, bijvoorbeeld verplaatsen van 'Uitnodigingen' naar 'Foto's', dan kunt u deze eenvoudig verslepen in het menu aan de linkerzijde.

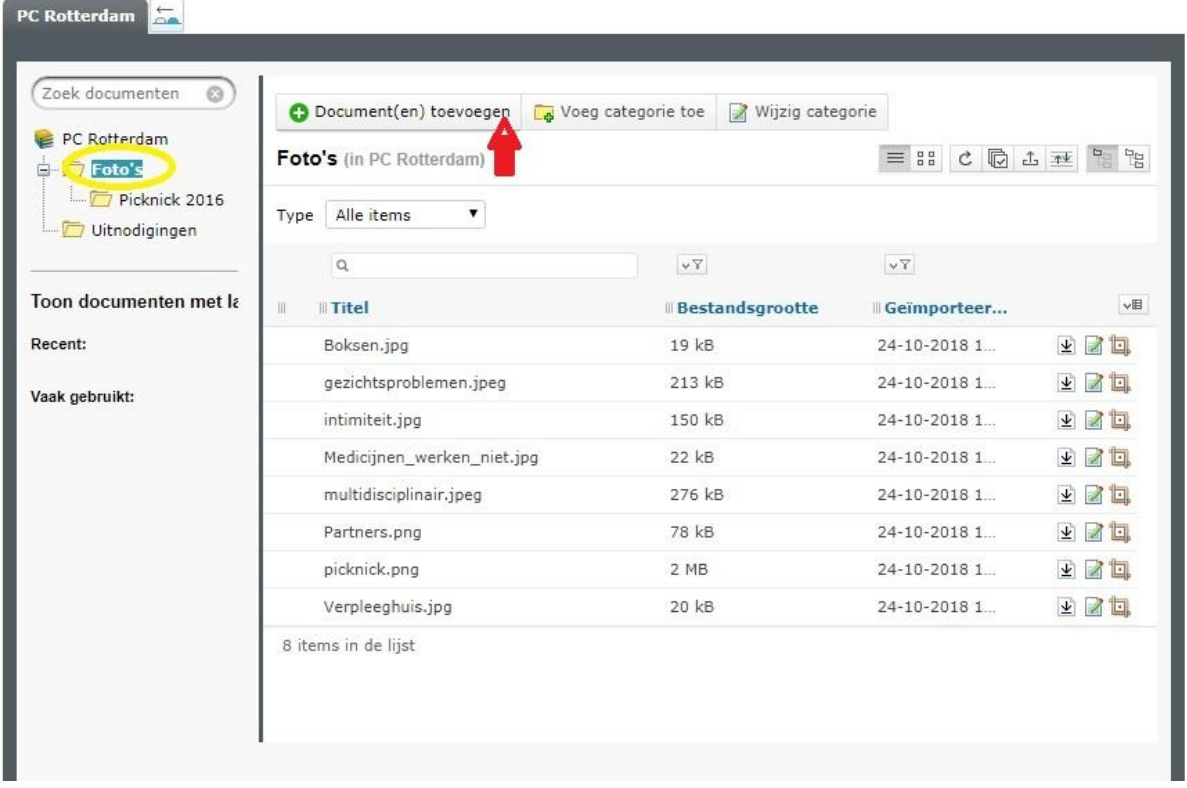

- 10. Om een foto of ander bestand te kunnen uploaden selecteert u in het menu aan de linkerzijde eerste de map waarin u deze wilt plaatsen.
	- Klik dan op 'document toevoegen'

Als u dit heeft gedaan dan verschijnt het volgende venster:

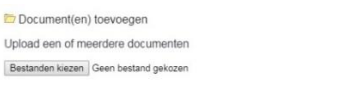

• Klik op 'bestanden kiezen'

• U kunt nu in uw eigen lokale bibliotheek (verkenner) het gewenste document selecteren. U kunt ook meerdere documenten ineens selecteren en uploaden.

 $\overline{\mathbf{Q}}$ K

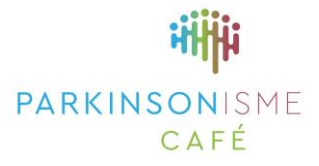

**Tip: U kunt meerdere documenten selecteren door ctrl + enter in te toetsen. Houd de ctrl-toets ingedrukt wanneer u naar een volgende document gaat!**

#### <span id="page-7-0"></span>**6. Een foto plaatsen bij het verslag**

Bij een verslag kunt u een afbeelding plaatsen die tevens wordt getoond in het overzicht op de voorpagina van uw café. Let op: dit kan alleen een **liggende foto** zijn!

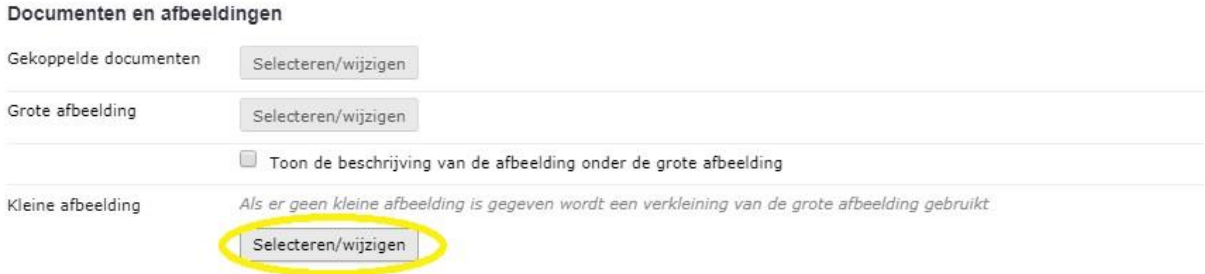

- Kies 'selecteren/wijzigen' bij 'Kleine afbeelding'
- In het documentenvenster dat nu weer opent, kunt u weer uw foto of afbeelding kiezen of uploaden.

#### <span id="page-7-1"></span>**7. Extra foto plaatsen bij een verslag**

U kunt bij een verslag of aankondiging een of een aantal extra foto's plaatsen onder de tekst. Om dit te doen gaat uw met uw cursor in het tekstveld staan en klikt u op het foto-icoontje in de editor:

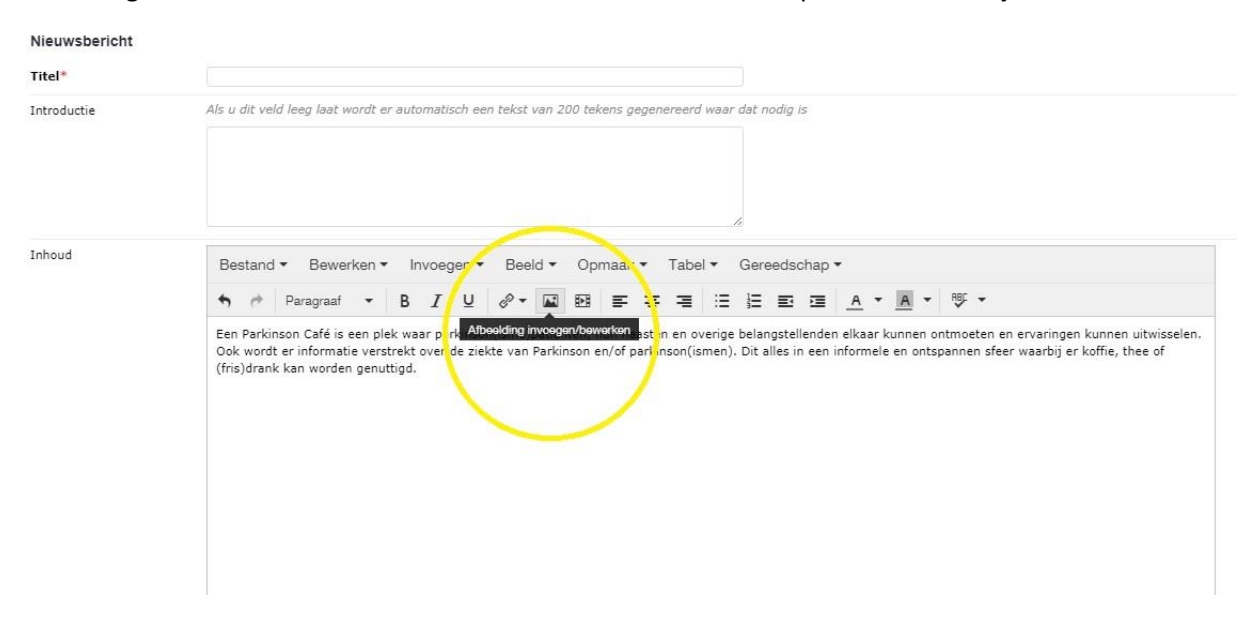

Wanneer u op dit icoontje klikt, dan opent weer het documentenvenster, zoals dat ook gebeurt bij stap 8. U kunt hierin weer een foto of afbeelding selecteren.

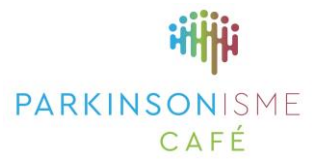

 $\times$ 

### <span id="page-8-0"></span>**8. Eigenschappen van een afbeelding kiezen**

Op het tabblad 'eigenschappen' kunt u kiezen waar u de uitlijning van de foto wilt hebben (links, midden, of rechts), en ook aangeven hoe groot u de foto wilt laten zien. Maak de afmeting nooit breder dan 1000 pixels. Het systeem zorgt ervoor dat de verhoudingen kloppen wanneer het vinkje 'oorspronkelijke verhouding behouden' aan staat. Nadat u de afmeting naar wens heeft gemaakt, klikt u op 'invoegen'.

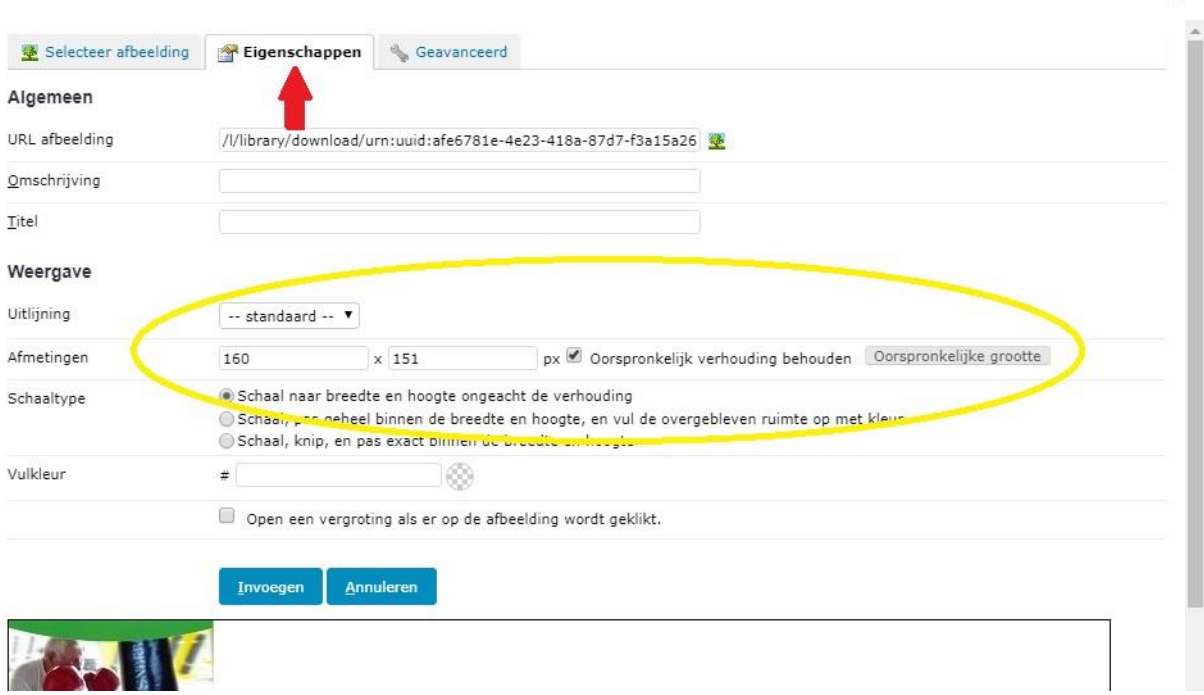

### <span id="page-8-1"></span>**9. Een video van YouTube embedden**

U kunt desgewenst ook een video embedden in een verslag of aankondiging. De video's kunnen niet worden opgeslagen in het systeem, maar wel worden getoond wanneer zij op YouTube.com staan. Klik hiervoor op het video-icoontje in de editor.

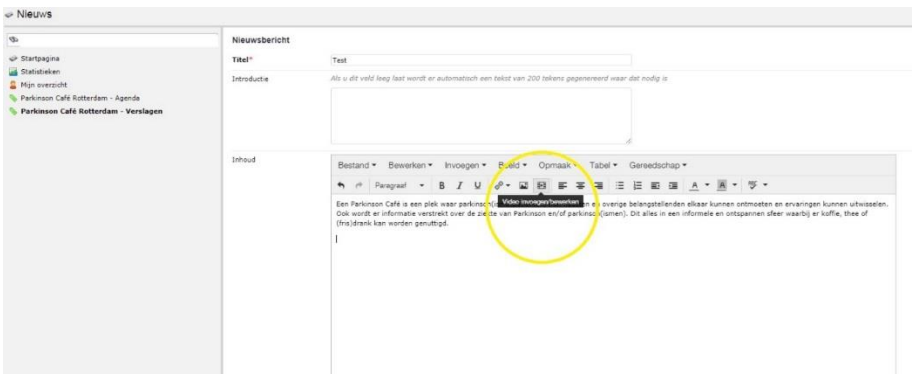

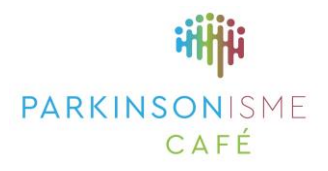

#### Hierna opent dit scherm:

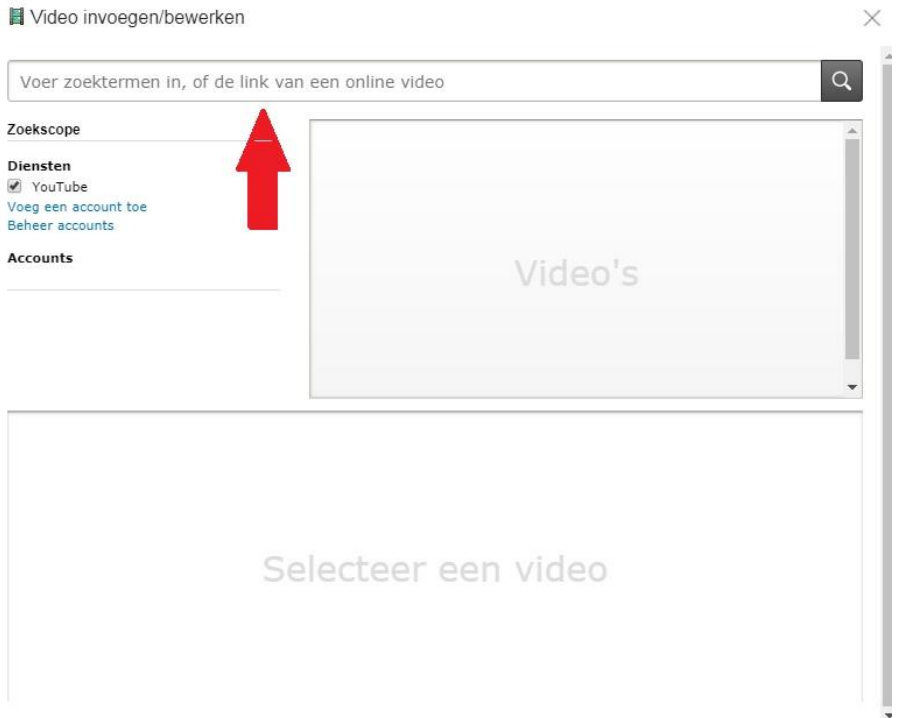

Het is belangrijk om in het invoegveld de **volledige url** in te voegen van de gewenste video, dus de url die in uw browser in de adresbalk staat. Wanneer u de korte url voor delen gebruikt, dan wordt de video niet zichtbaar.

Wanneer u klaar bent met het maken van het verslag en het uploaden van documenten en foto's, vergeet dan niet op 'opslaan' te klikken.

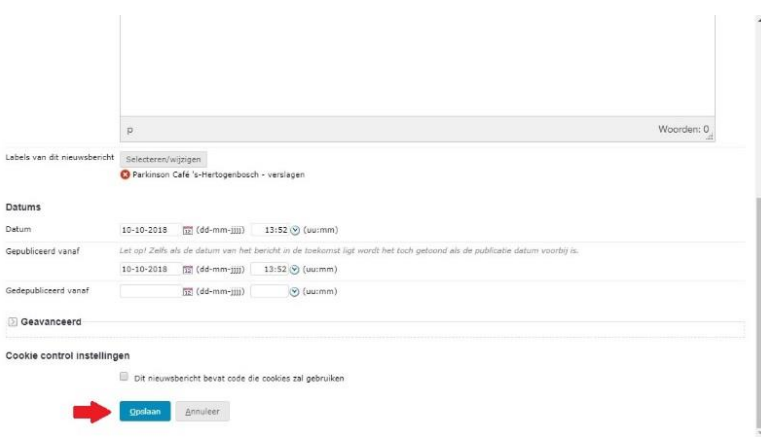

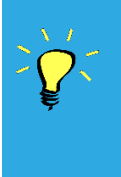

**Tip: Wanneer u een tweede tabblad opent in uw browser en hierop de pagina van uw Parkinson Café op de website laat zien, dan kunt u direct kijken of het door u plaatste artikel naar wens is. Ververs het tabblad (in de meeste browsers met het pijltje) om de laatste wijzigingen te kunnen zien.**

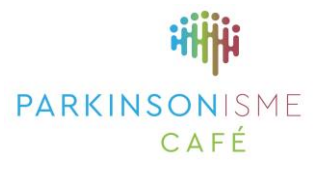

### <span id="page-10-0"></span>**10. Het plaatsen van een aankondiging van een bijeenkomst**

Om een aankondiging van een bijeenkomst te plaatsen, gaat u op exact dezelfde manier te werk als bij het maken van een verslag. Het enige verschil is dat u eerst kiest voor het label 'Parkinson Café [naam] – agenda.

**Let op!** Het is belangrijk dat u in het veld 'Datum' de datum van de bijeenkomst plaatst. De website is namelijk zo ingericht dat alleen aankondigingen in de toekomst getoond worden.

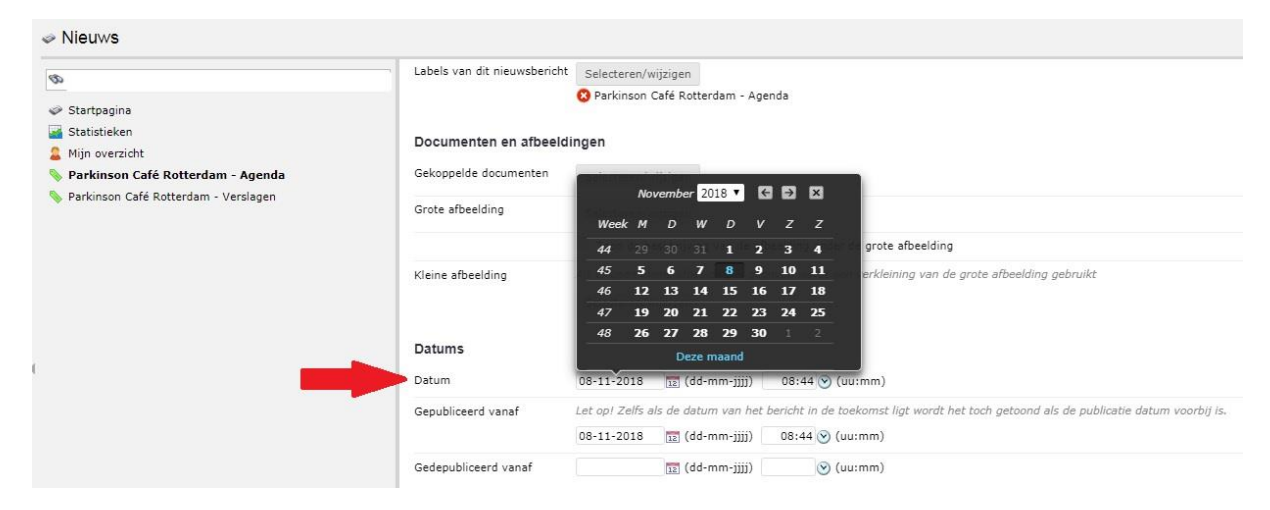

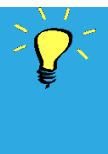

**Tip: Maak zodra een datum en onderwerp bekend zijn een agenda-bericht, zodat bezoekers de datum kunnen noteren in hun agenda. U kunt altijd later nog aanvullende informatie toevoegen als u dat wilt.**

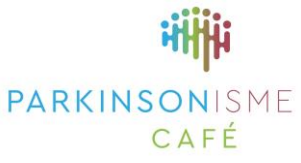

**AROX** 

#### <span id="page-11-0"></span>**11. Het overzicht van al uw agendapunten en verslagen**

U kunt een overzicht van al uw gepubliceerde agendapunten en verslagen zien wanneer u klikt op 'nieuws' in het menu:

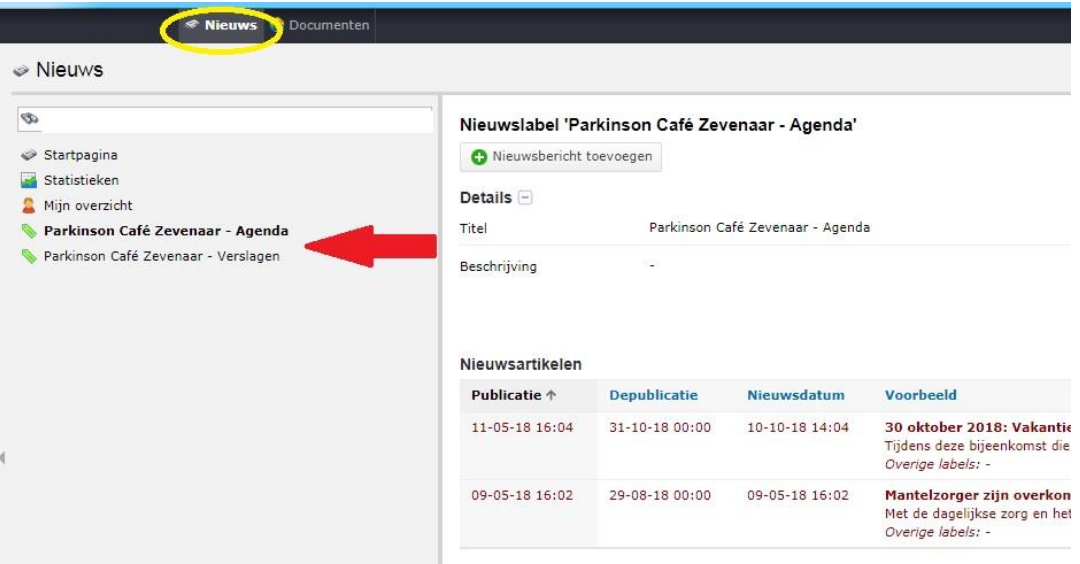

- Kies voor PC [naam] agenda om een overzicht van uw agendapunten te zien. Agendapunten in rood zijn gedateerd. Agendapunten in zwart zijn nog actueel.
- Kies voor PC [naam] Verslagen om een overzicht te zien van al uw verslagen.
- In beide gevallen kunt u wijzigingen maken in het bericht door op het groene potloodje te klikken:

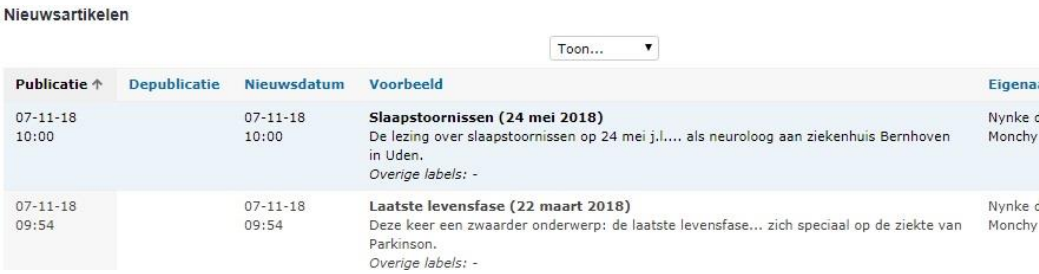

• Vergeet na het maken van wijzigingen niet op 'opslaan' te klikken.

### <span id="page-11-1"></span>**12. Uitloggen**

Wanneer u klaar bent met het plaatsen van verslagen en/of aankondigingen op uw webpagina, dan kunt u uitloggen door op het rondje met initialen te klikken, rechts bovenaan de webpagina.

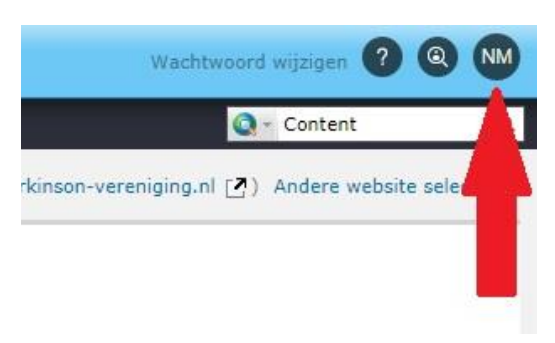